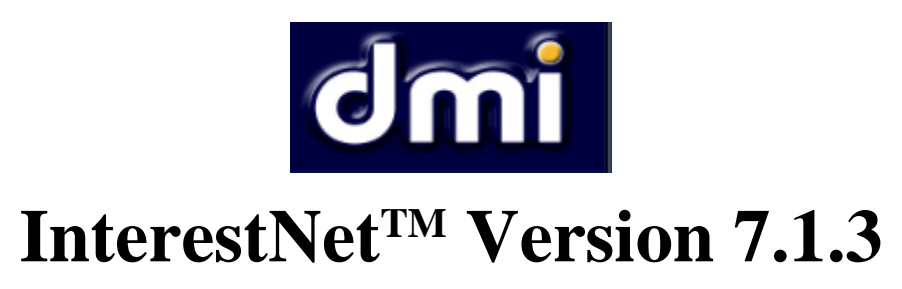

**InterestNetTM Version 7.1.3 contains the following changes and enhancements from the previous release (7.1.2):**

## **1. System**

- If a user accesses the Interest Rates screen from the Single Module screen, the screen will display the currently selected module's interest rate table.
- Rounding issues in the display grids on the Single and Multi-Module screens have been corrected.
- On the Single Module screen, the number of total modules in the client data file and the number of selected modules (i.e. the "Sel" checkbox is checked) are now displayed over the Module Selection grid.
- Spaces in Tax IDs are now permitted.
- Floating windows some of the screens that appear on the bottom of the Single Module screen that are accessed via the links in the Options Panel (e.g. Edit Module, Comments, Cross Reference, etc.) are now able to be "floated" (detached from the main screen) by clicking on the  $\bar{\alpha}$  arrow at the top right of the screen.. These will remain floated as long as the Single Module session is in effect and will be refreshed as the user changes transactions and/or modules. These floating windows can be "docked" to each other by lining the top of one screen to the bottom of another, allowing them to be dragged around the screen as a group for ease in positioning. The floating screens can be un-floated by clicking on the  $\angle$  at the top right of the screen or by leaving the Single Module screen.
- LCU indicator warning a check has been added to warn the user that a module's LCU setting *may* be set incorrectly on the Single Module and Easy Interest screens. The "LCU OFF" label for the module will be highlighted in the Module Selection grid (or a note displayed on the Easy Interest screen) alerting the user to this if the following conditions occur:
	- o If a module is assigned an interest table that allows use of LCU interest rates
	- o There is a balance in excess of \$100,000 for any date
	- o The LCU switch is not turned on

This warning appears so the user may determine if the LCU option is properly set.

## **2. Interest Calculations**

• No changes

## **3. Penalties**

- Added input for date ranges of Combat Zone/Disaster Area penalty suspensions to FTF/FTP penalty screens.
- An issue inputting data into the Form Year 2013 2220 Schedule A / 2210 Schedule AI data screen has been corrected.
- If more than one existing penalty transaction for a penalty is selected, the total amount is now displayed on the Penalty Results screen.
- Tutorials for the following penalties have been added:

Failure to File Penalty Failure to Pay Tax on Return Penalty Failure to Pay Assessment Penalty Individual Estimated Tax Penalty (2210) Corporate Estimated Tax Penalty (2220) Corporate Estimated Tax Penalty (2220) with Schedule A Civil Fraud Penalty

## **4. Advanced ("InterestNetTM Unlimited") User Options**

- Transcript Viewer when viewing Processing Information, clicking on a specific data element will bring up a Transcript Viewer screen (if the associated OCRd text file is in the location required by the Transcript Processing system) displaying the IRS transcript, and will take the user to the appropriate location in the transcript for (module and/or transaction) for the element.
- Account Analysis System / Credit Elect posting tool corrected bug where the incorrect "Reduce Gatt" setting was being assigned to the replacement TC 83X transactions. Now the setting assigned to the original (replaced) credit transaction will be assigned.
- A tutorial for "Transactional SOL Data Assignment" has been added to guide users through the use of the Transactional SOL Netting Control feature.